# **Processo di iscrizione ai CORSI MINOR ad esaurimento posti**

- 1. Effettuare il login alla propria area riservata di Esse 3 (https://uniud.esse3.cineca.it/Home.do)
- **2.** Selezionare dal menu **Segreteria > Immatricolazioni**
- 3. Cliccare su Immatricolazione

# Immatricolazione

Attraverso le pagine seguenti potrai procedere con l'immatricolazione al corso di studio che indicherai.

Immatricolazione

4. Seguire il processo guidato e selezionare l'opzione Immatricolazione standard

# Immatricolazione: Scelta tipo domanda di Immatricolazione

In questa pagina è presentata la scelta del tipo di domanda di Immatricolazione.

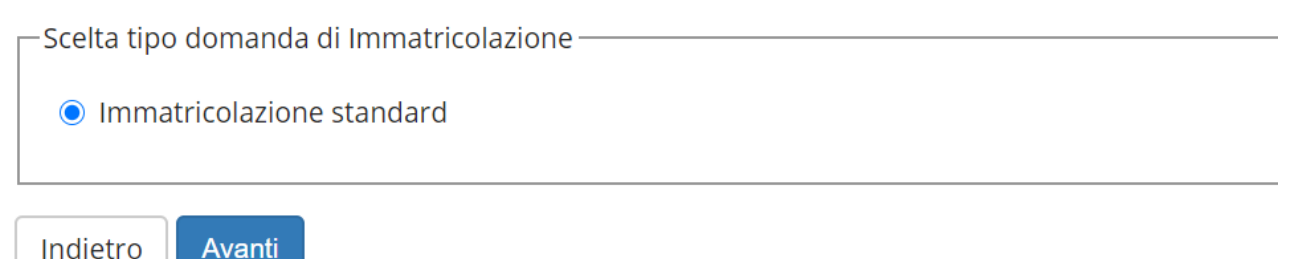

5. Selezionare l'opzione Immatricolazione ai corsi ad esaurimento posti

# Immatricolazione: Scelta tipologia ingresso

In questa pagina è presentata la scelta della tipologia di ingresso al corso di studio. Per iscriversi come Dipendente della Pubblica Amministrazione nell'ambito nel Protocollo

-Scelta tipologia ingresso al corso di studio-

- O Immatricolazione ai Corsi ad Accesso Libero.
- Immatricolazione ai corsi ad esaurimento posti

Indietro

Avanti

### 6. Selezionare la tipologia di corso di studio **Corso di formazione**

#### Immatricolazione: Scelta tipologia corso di studio

In questa pagina è presentata la scelta del tipo di corso di studio per cui eseguire la procedura di immatricolazione.

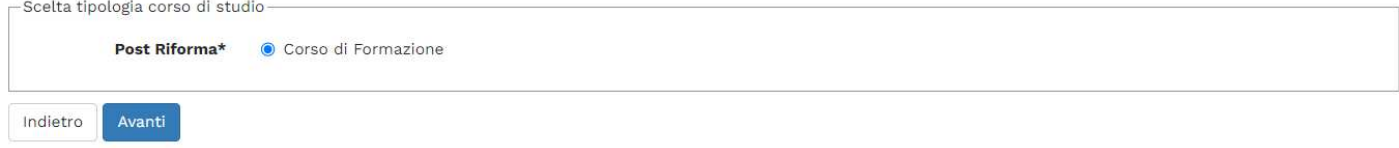

# 7. Selezionare il corso e l'eventuale categoria di appartenenza

#### Immatricolazione: Scelta corso di studio

In questa pagina è presentata la scelta del corso di studio per cui eseguire la procedura di immatricolazione all'ateneo.

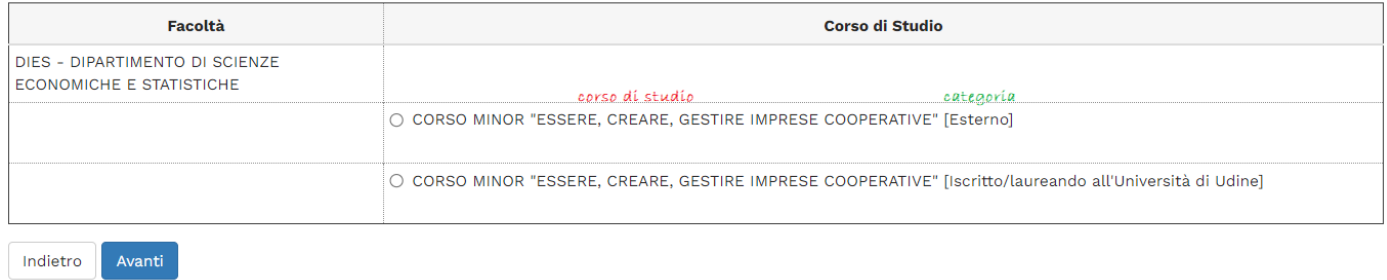

### 8. Confermare la scelta effettuata e rispondere alle richieste relative alla Privacy Policy

# **Privacy Policy**

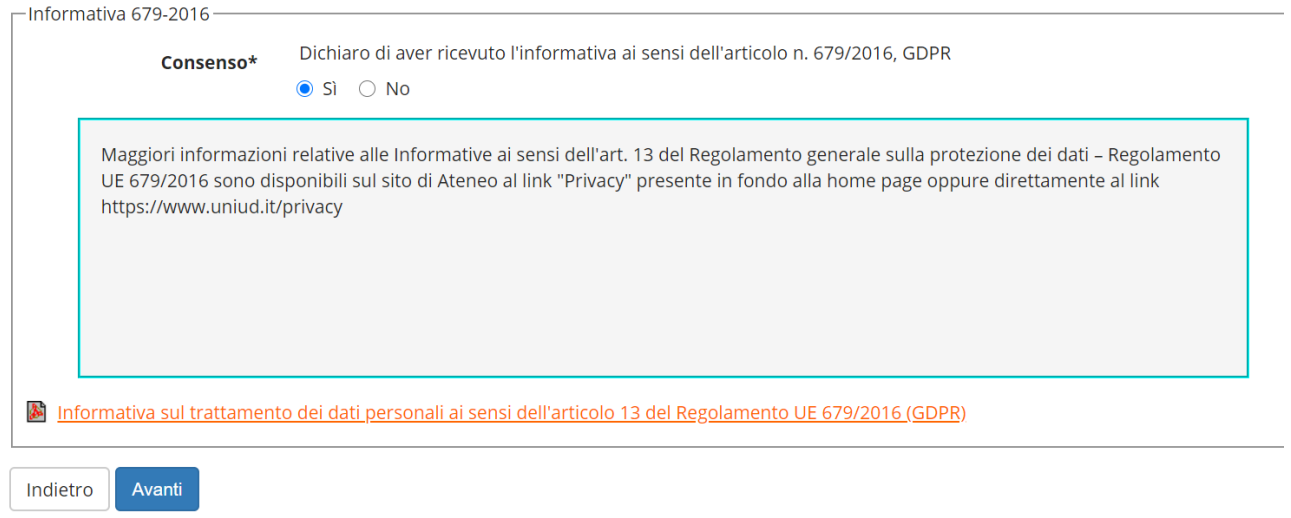

9. Proseguire nel processo guidato, verificando e confermando i propri dati anagrafici

### 10. Inserire l'eventuale dichiarazione di invalidità/DSA

#### Dichiarazioni di invalidità/DSA

In questa pagina sono riportate tutte le dichiarazioni di invalidità/DSA. Da questa pagina è possibile visualizzarne i dettagli e eventualmente effettuarne l'eliminazione.

Gli studenti con disabilità e/o con dsa in possesso di una certificazione medica non aggiornata a causa della limitazione dell'attività del SSN per l'emergenza Covid-19, possono<br>comunque inserire la documentazione con rise Non sono al momento inserite dichiarazioni di invalidità/DSA Inserisci nuova dichiarazione di invalidità/DSA Indietro Avanti

# 11. Proseguire nel processo guidato inserendo gli eventuali ulteriori dati richiesti e confermare un'ultima volta la scelta effettuata

#### Conferma scelte precedenti

In questa pagina sono riepilogate tutte le scelte impostate. Se corrette, procedi con la conferma, altrimenti utilizza il tasto "Indietro" per apportare le modifiche.

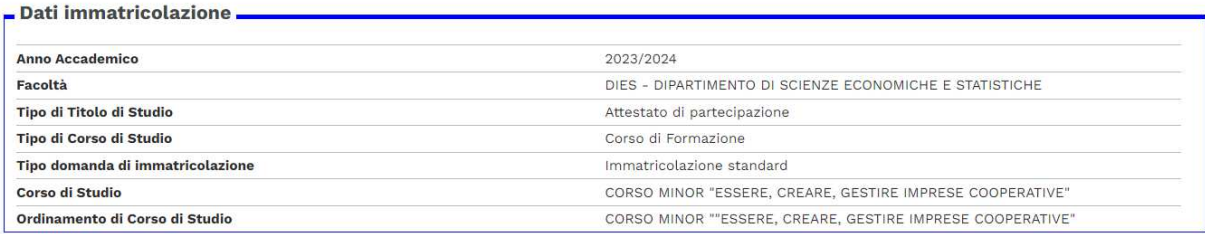

### 12. Effettuare l'upload dei documenti richiesti

#### Allegati carriera

In questa pagina è possibile effettuare l'upload di documenti utili alla valutazione.

#### Lista allegati

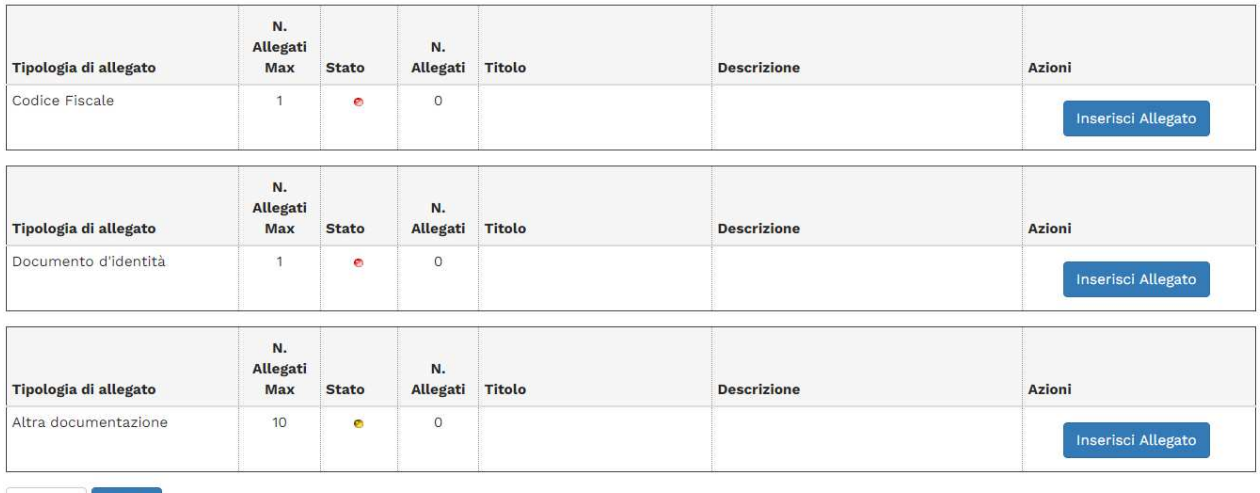

Indietro Avanti

13. La procedura a questo punto è conclusa e per completare l'iscrizione è necessario

- Stampare e firmare la domanda di immatricolazione e procedere all'upload della stessa a sistema
- Procedere all'eventuale pagamento della tassa di iscrizione